# **FOREWORD**

This manual is applicable to **series SNMP network control port 131**0nm AM direct modulation optical transmitter. Mainly expatiate the product's function characteristics, technique parameters, installation and debugging. For insuring the equipment can be successfully installed and safely work, please carefully read the manual before using it, and proceed it strictly according to the prescriptive operation steps of manual for installation and debugging, in order to preventing equipment or operator to unnecessary damage or harm. If there is question, please contact with our company timely.

# **Special Notice:**

- 1. The optical transmitter is slap-up professional equipment, and its installation and debugging must be operated by special technician. User should read this manual before operating to prevent damaging the equipment by fault operation or harming to human's body.
- **2.** There is invisible laser bean from Fiber output, which direct shining at eye will cause permanence burn.
- 3. Earthing first before turning on the power and being sure that the rack mount and the outlet earth well (Earthing resistance should be less than  $4\Omega$ ), prevent to damaging the laser by static and harming user.
- 4. For insuring equipment can stable work of long-term, in voltage unsteady or voltage wave bad region, suggestion equipping the appropriation AC manostat power, even UPS. In the environment temperature bad variety (the equipment's suitable work environment temperature is 25  $\Box$ ) region, suggestion to install air-condition for the ameliorative work environment of the equipment.

### **1. Product Summary**

**Series** laser transmitters are important equipments to set up CATV HFC networks, and primarily used for TV video signal, digital TV signal, telephone voice signal and data (or compressed data) signal long-distance fiber transmission. The product use import high performance DFB laser transmitter as light source, RF drive adopts RF power digital automatic process technique and advanced RF pre-distortion circuit developed by our company and built-in perfect microprocessor automatic monitor system insure the excellent function of the product.

### **2. Function Characteristics**

- 1. Use the international famous brand high performance DFB laser with narrow spectrum, good linearity and high output power.
- 2. RF drive adopting RF power digital automatic process technique, can according to level of input RF signal and number of channels (15-84channels), automatically processing drive level power, making the C/N, CTB and CSO always in best worth, insure product function; and be steady of output level.
- 3. Advance multi-frequency RF pre-distortion technique with arsenide kalium component availably improves CTB and CSO, the most important parameter of CATV, and heightens C/N at the same time.
- 4. Built-in perfect microprocessor automatic monitor circuit can real-time accurately monitor optical output power and temperature of the laser insure stable optical output power, and prolongs work life of the laser availably.
- 5. Built-in blue VFD monitor on front panel can accurately display the equipment's each work status parameter.
- 6. 19″1U height standard rack mount, equipped standard IEEE802.3 10Base-T Ethernet network port and RS232 network port, can expediently realizes monitor through network.
- **7.** Support GB/T 20030-2005HFC Network control management

## **3. Principle Drawing**

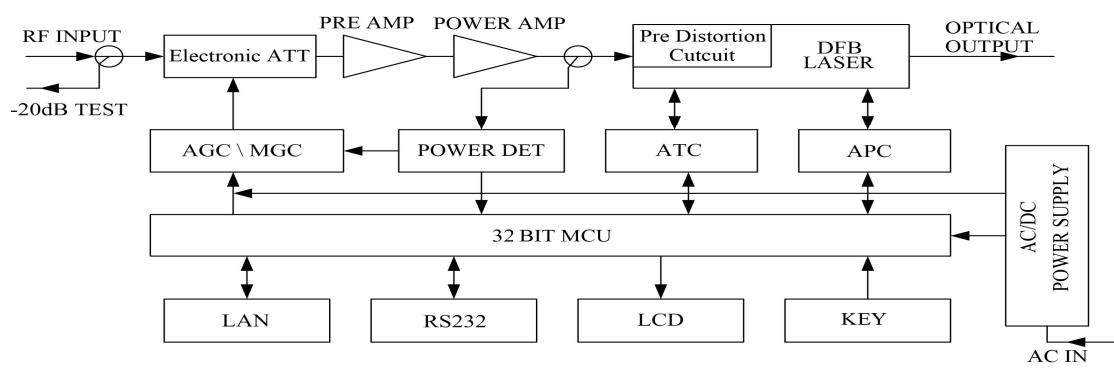

### **4. Technique Parameter**

### **4.1 Link path test condition**

Special elucidation: Equipments technique parameter the manual given is according to the test method of GY/T143-2000 *CATV system amplitude modulation laser transmitter and receiver enter the net technique condition and measure method*, and gained under its prescriptive test condition.

Test condition:

Test link path is formed of standard fiber and standard optical receiver. Under the condition of

prescriptive link loss, set 84 PAL-D imitate TV channels signal at 750MHz, when optical receiver input optical power being -1dBm, measure C/ CTB, C/ CSO, C/ N.

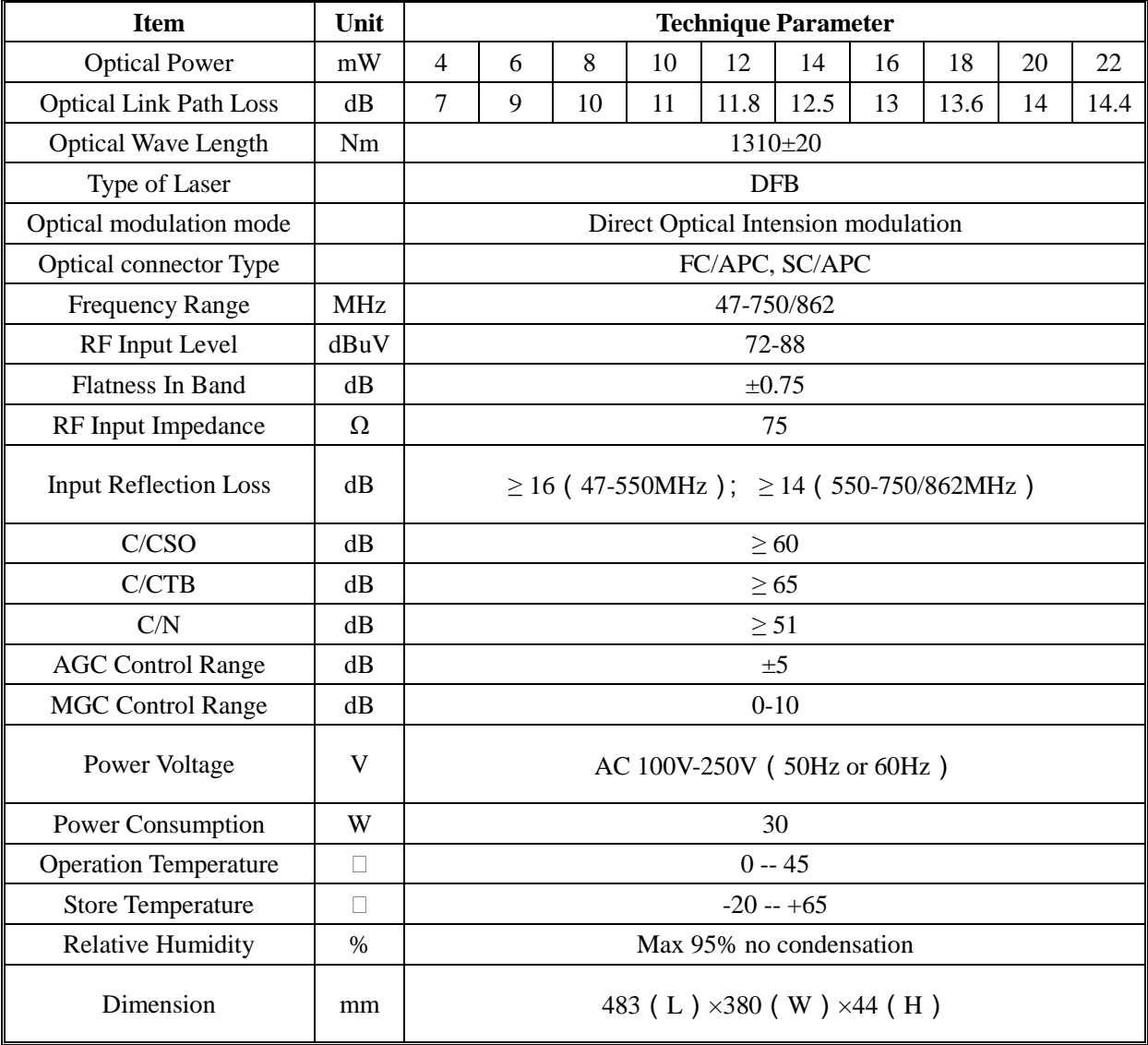

# **4.2 Technique Parameter Table**

## **Optical Link Path C/N Parameter:**

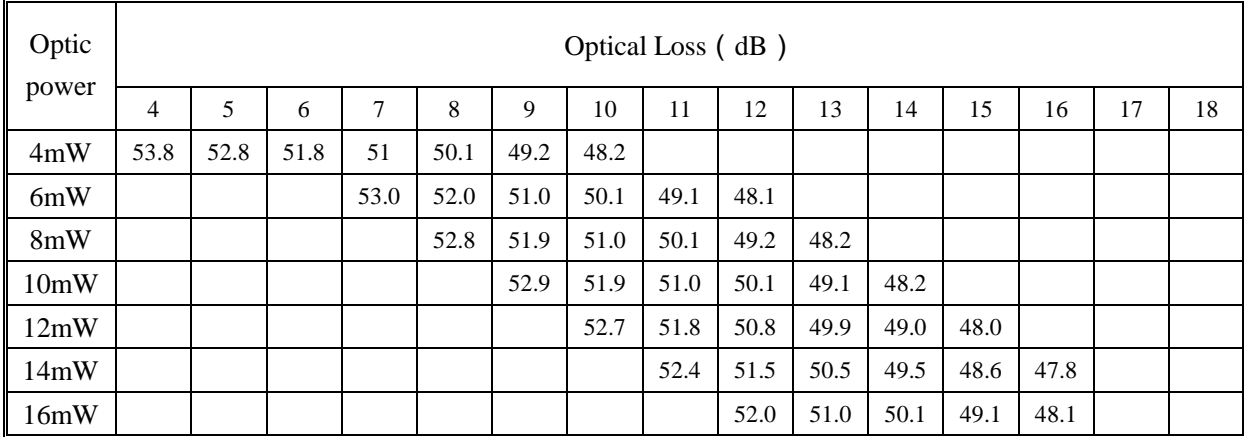

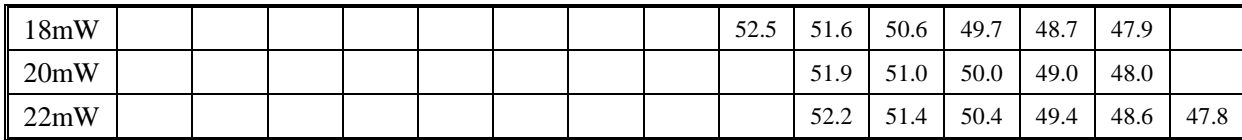

**5.** Exterior function elucidation

5.1 Front panel explanation

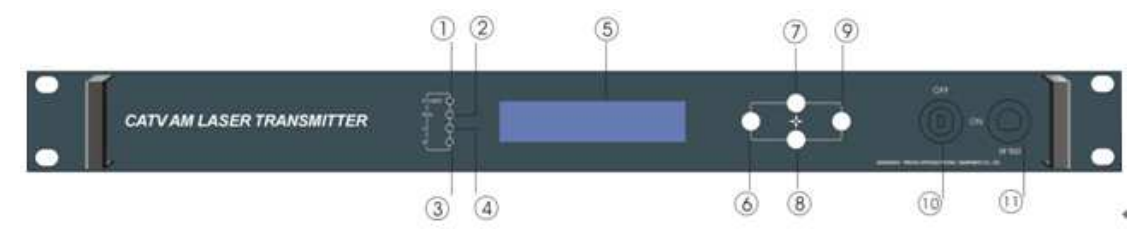

### Front panel **sketch map**

- 1. Power indicator: when the power inside is working, the light is on.
- 2. Equipment operating indicator: equipment works: LED twinkles by 1Hz frequency.
- 3. LD laser operating status indicator: red light shows that the laser does not work and each parameter is normal; when the red light is twinkling, it shows that this equipment is at fault. The faulted reason can be looked into the alarm list of the show menu. When the green light is on, it shows that laser is working normally.
- 4. RF status indicator: Green light: normally work; Red light: laser abnormity.
- 5. The  $160\times32$  crystal liquid display: Show the all parameter.
- 6. Withdraw or cancel key.
- 7. Up and increase key.
- 8. Down and decrease key.
- 9. Confirmation key
- 10. Laser switch key: Control work status of the laser. "ON" indicate laser is turn on, "OF" indicate laser is turn off. When turn on power, the key must be OFF, after self-examine, according to the message displayed on the VFD monitor, switch the key to ON.
- 11. Input RF signal Test port: -20dB RF Test Port
- 5.2 Back panel explanation

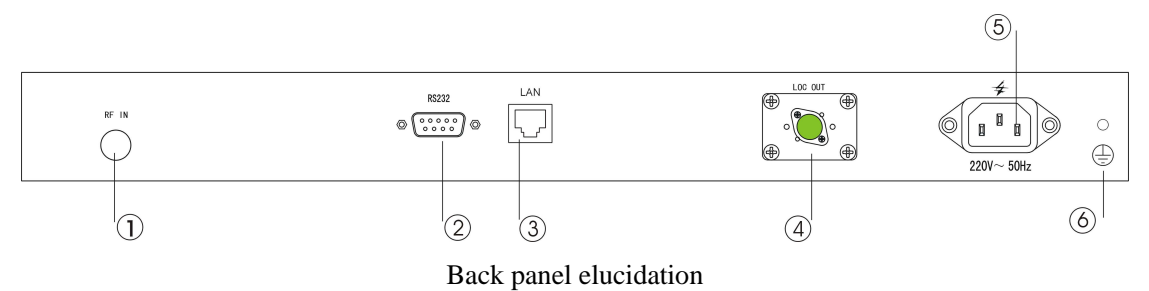

- 1. RF input
- 2. RS232 interface: use for various network management parameter allocations.
- 3. LAN interface: match with IEEE802.3 10Base-T interface, use for network management.
- 4. Optical signal output: Optical signal output port has two interfaces: FC/APC and SC/APC. There is invisible laser bean from Fiber output when laser works, which direct shining at eye will cause permanence burn.

### 5. Power in

6. Shell Earthing: Connection the equipment and earth.

#### **5.3** Display Parameter Explanation

**1)** Lock is off

Shows product's Loge and model **2)** Lock is on Technology<br>Lock is ON 3 Sec Countdown **3)** Enter the system InRF: 30.5 Out: -99.9 ब्रा Unit: dBuV Unit: dBm Current Input optic power and output optic power **4)** Push ENT key into menu <mark>1. Disp Parameters<br>2. Set Parameters<br>3. Alarm Status</mark> 1. Parameter menu 2.Setting menu 3. Alarm menu **5)** Sub-menu of parameter 1. Disp Parameters 2. Set Parameters<br>3. Alarm Status Push ENT key into menu Content Function Laser Output: 0.0 mW Laser Bias:<br>Laser Temp  $\frac{9 \text{ mA}}{16.7 \text{ °C}}$ Laser Output Laser Output: 0.0 mW Laser Bias:<br>Laser Bias:  $\frac{9 \text{ mA}}{16.7 \text{ °C}}$ Laser Bias Laser Output:<br>Laser Bias:<br>Laser Temp:  $\frac{9.0 \text{ mVV}}{16.8 \text{ °C}}$ Laser Temperature  $\frac{9 \text{ mA}}{16.8 \text{ °C}}$ Laser Bias: Laser Temp:<br>Tec Cooling: Tec Cooling  $0.00 A$ Laser Temp:<br>Tec Cooling:<br>RF Channel Number:  $\frac{16.7 \text{ °C}}{0.00 \text{ A}}$ RF Channel Number

| Tec Cooling:<br>0.00 A<br>RF Channel Number:<br>84<br>30.4 dBuV<br>Input RF:                  | Input RF                |
|-----------------------------------------------------------------------------------------------|-------------------------|
| RF Channel Number:<br>84<br>30.7 dBuV<br>Input RF:<br>RF Control Mode:<br>-AGCI               | <b>RF Control Mode</b>  |
| Input RF:<br>30.5 dBuV<br>RF Control Mode:<br><b>AGC</b><br>AGC Ref:<br>$+0$ dB               | $AGC$ Ref               |
| Input RF:<br>30.7 dBuV<br>RF Control Mode:<br>MGC ATT:<br>MGC.<br>3 dB                        | <b>MGC ATT</b>          |
| RF Control Mode:<br>AGCI<br>AGC Ref:<br>+0 dBl<br>+5V Read:<br>5.00 V                         | $+5V$ Read              |
| AGC Ref:<br>$+0$ dB<br>+5V Read:<br>5.00 V<br>-5V Read:<br>4.90 V                             | -5V Read                |
| +5V Read:<br>5.00 V.<br>-5V Read:<br>4.91 V<br>+24V Read:<br>0.00V                            | $+24V$ Read             |
| -5V Read:<br>4.90 V<br>+24V Read:<br>0.00V<br>12345678<br>SN:                                 | S/N                     |
| +24V Read:<br>0.00V<br>S/N:<br>12345678<br>Box Temperature:<br>19.2 °C                        | <b>Box Temperature</b>  |
| SM:<br>061103123<br>Box Temperature:<br>25.25 °C<br><b>P</b> Address:<br>192.168.0.97         | <b>IP</b> Address       |
| 25.25 °C<br>Box Temperature:<br>192.168.0.97<br>IP Address:<br>Subnet Mask:<br>255.255.255.0  | <b>Subnet Mask</b>      |
| IP Address:<br>192.168.0.97<br>255.255.255.0<br>Subnet Mask:<br>Net Gateway:<br>192.168.0.1   | Net Gateway             |
| Subnet Mask: T<br>255.255.255.0<br>192.168.0.1<br>Net Gateway:<br>00-03-b9-88-10-11<br>Mac: I | Mac                     |
| Net Gateway:<br>192.168.0.1<br>00-03-b9-88-10-11<br>Mac:<br>Software Version:<br>3.001        | <b>Software Version</b> |

**6)** Setting menu

1. Disp Parameters<br>2. Set Parameters<br>3. Alarm Status

Push ENT key into menu

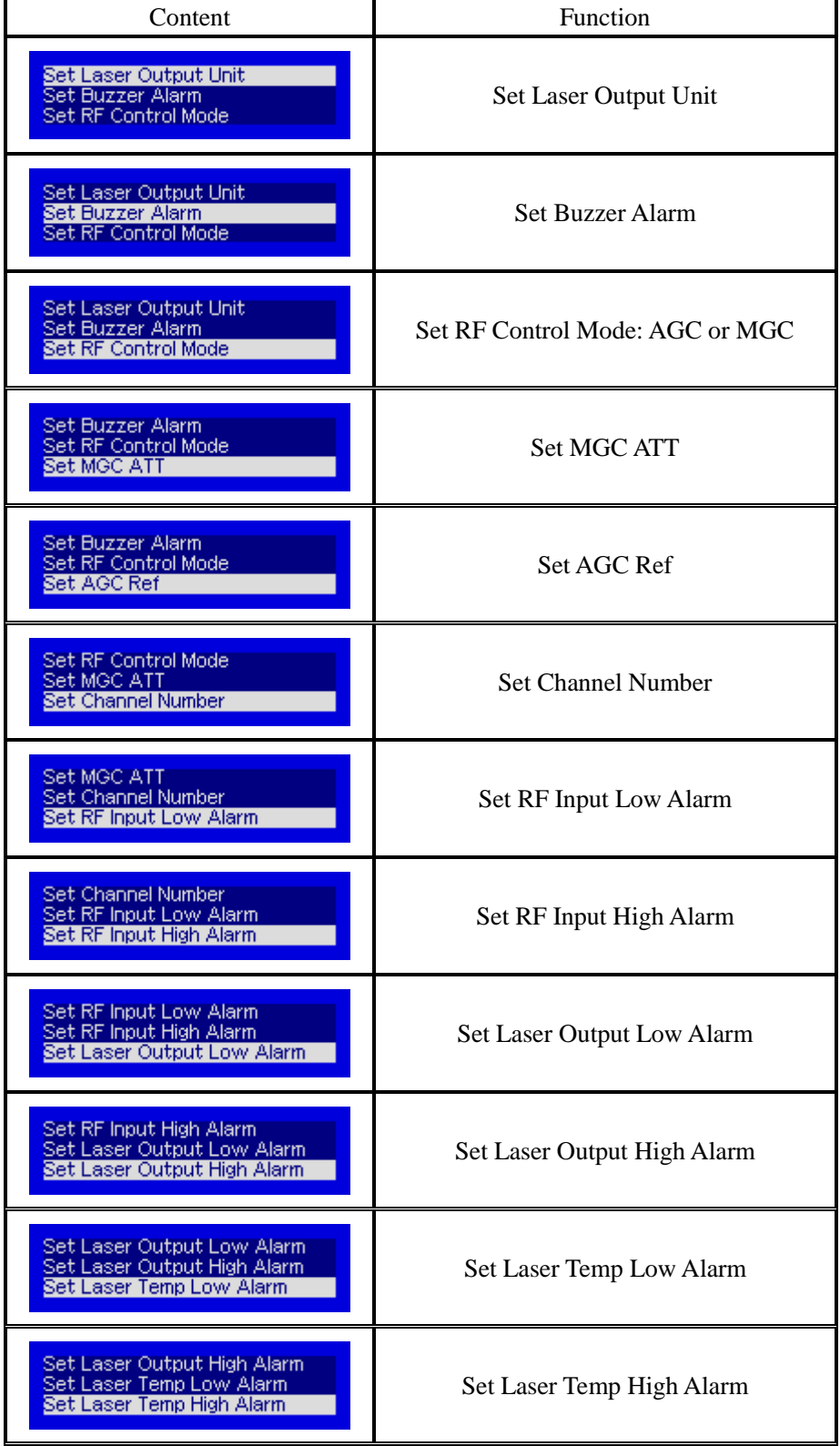

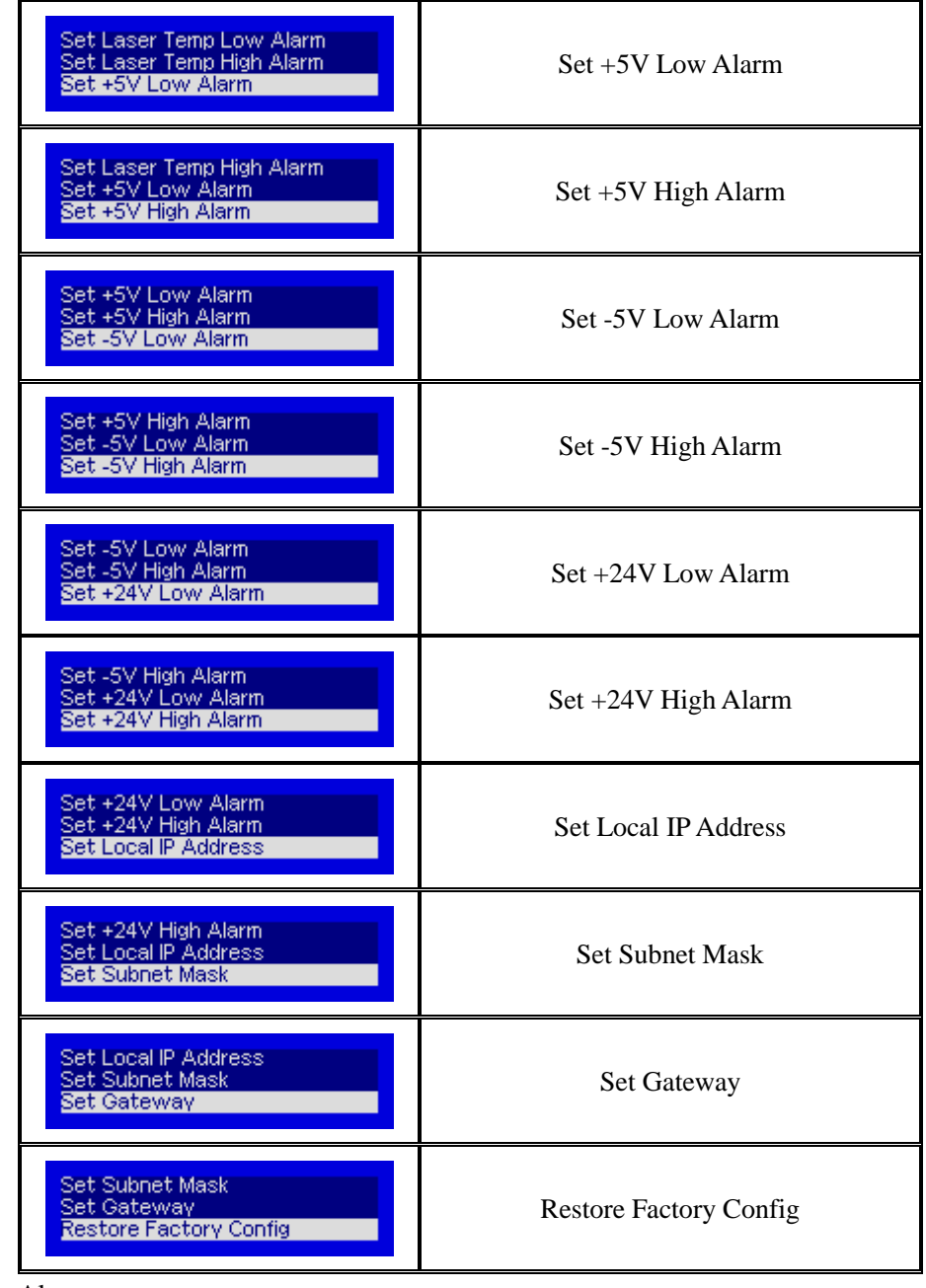

**7)** Alarm menu

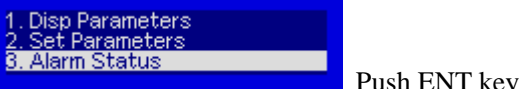

Push ENT key into menu

**6.** Network controlling management explanation

**6.1** interface explanation

1) RS232 communication connector

Adopt DB9 standard connector

$$
\begin{bmatrix} 5 & \bigcirc & \bigcirc & \bigcirc & \bigcirc & \bigcirc \\ \bigcirc & \bigcirc & \bigcirc & \bigcirc & \bigcirc & \bigcirc & \bigcirc \bigcirc \end{bmatrix}
$$

1:No Connect 2:TX 3:RX 4:No Connect 5:GND

6:No Connect 7:No Connect 8:No Connect 9:No Connect

The serial communication uses the standard NRZ form, 1 start figure, 8 data figure, 1 stop figure and the baud rate is 38400.

2) communication interfac

The LAN communication uses the RJ45 standard port as the connector.

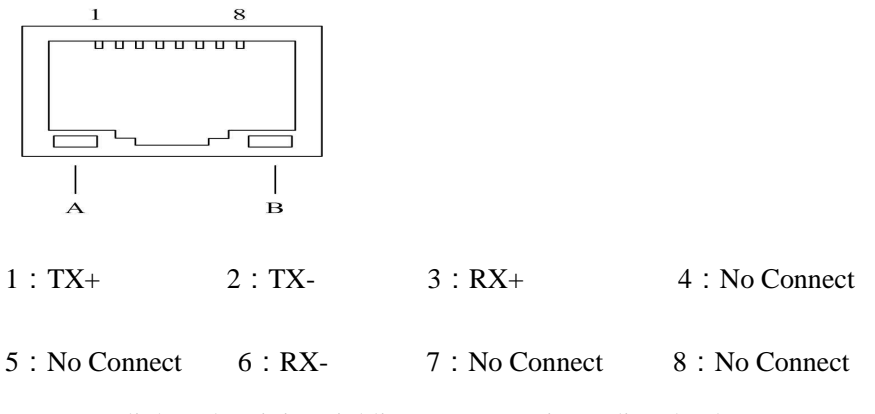

A: green light: when it is twinkling, LAN port is sending the data.

B: yellow light: when the light is on, the network is normal.

### **6.2 Set up the super terminal**

If you do not setup the super terminal, follow the steps.

- 1. Click "start menu  $\rightarrow$  program  $\rightarrow$  accessory $\rightarrow$  communication $\rightarrow$  super terminal";
- 2. Display the page:

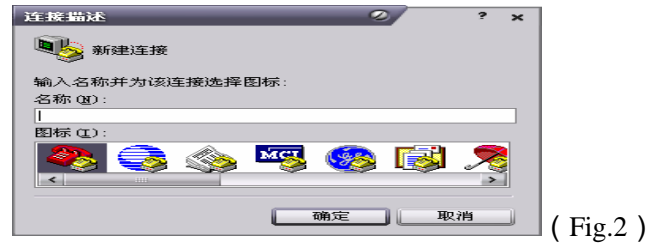

Then you input your connector name, such as SNMP38400", and choose the serial port to connect

with your equipment. As follows;

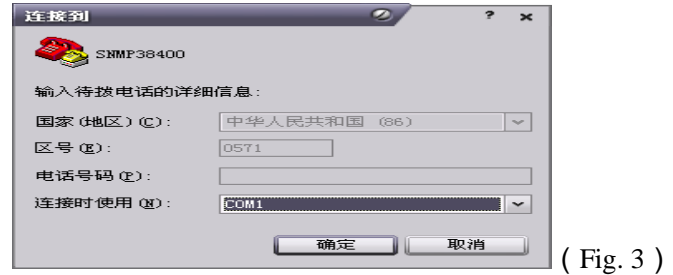

Push the "OK" button; show the allocation page of serial port. As follows;

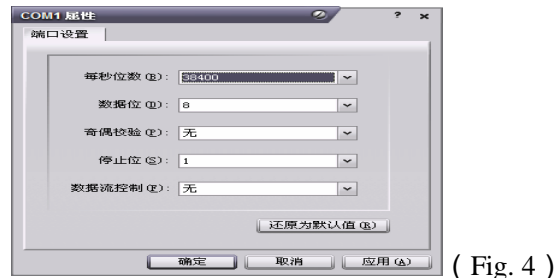

Change the serial port configuration to 38400-baud rate, 8 figure mode, no odd and plural check,1 stop bit, no data control,(picture 4), push the "OK" key, you have set up the Windows serial port super terminal. (Picture 5):

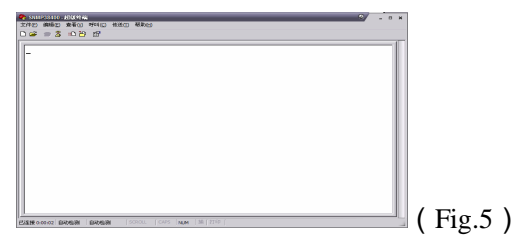

You can click "file $\rightarrow$ save" menu to save this configuration of super terminal for latter using.

### **6.3 Operating Parameter Configuration**

Under the condition of power off, use the serial port lines to connect the RS232 port with the computer port. Open the Windows super terminal, which you have setup. Then turn on the power, you will see the page as follows, at this time, you push the "Enter" key to the boot program. Boot program is like the PC'BIOS setting program. Generally speaking, users do not have to enter the boot program to configure the parameter, so we have to set the password to avoid damaging the properly configuration.

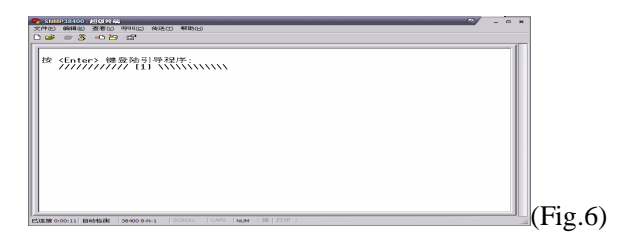

Skip the boot program and the application program begins as follows:

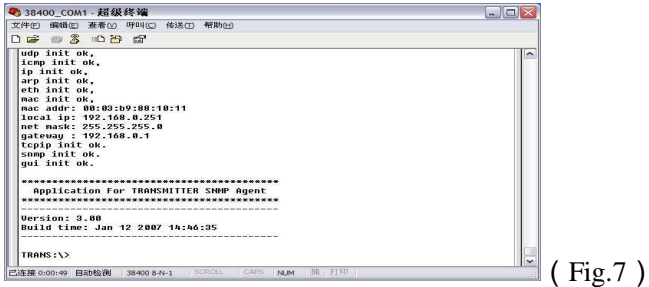

You can input your command in this page, and then configure the operating parameter of the application program.

System supports the following orders:

**help List the system internal order ethcfg Configure Ethernet operating parameter** 

# **settrap Configure the aim host IP address of the SNMP Trap community Configure the SNMP group name entplogo Configure LOGO information**

Specific using as follows

### **help**

This order shows current application program version, program name and the list of the system'

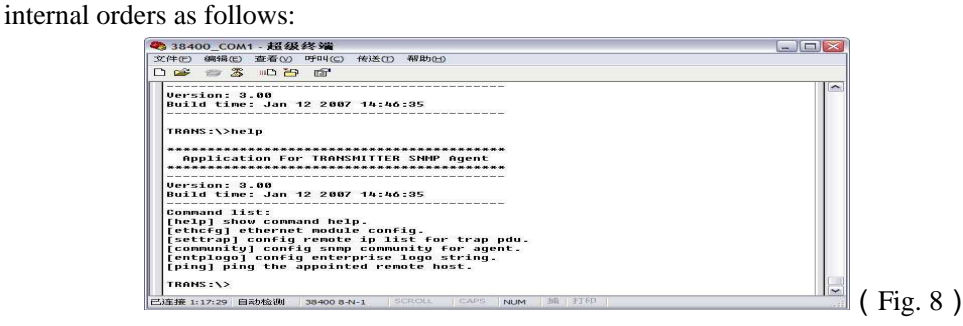

you can use the "help" order to show other orders' help information, such as "help ethcfg", ethcfg's help information appear as follows:

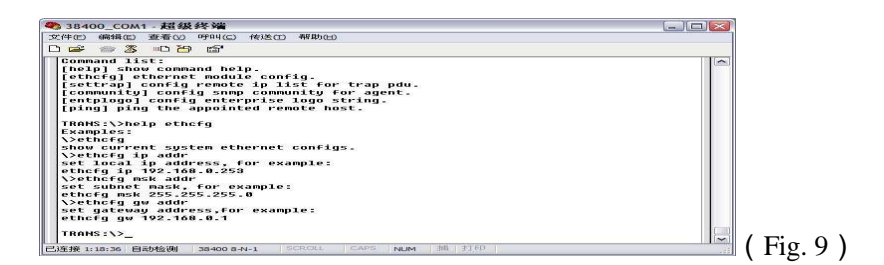

## **ethcfg**

This order configures the Ethernet parameter, including IP address, subnet mask and net gateway. You can reference the help information.

### **settrap**

this order shows or modifies the SNMP devil to IP address lists settrap –l order display, settrap –m order modify; as follows:

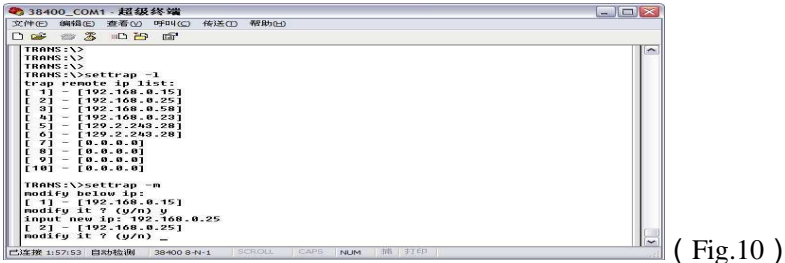

IP address of 0.0.0.0 and 255.255.255.255 don't exist. SNMP devil does not send these two addresses.

### **community**

This order configures the read-only group name and read-write group name. "Group name" is the concept of SNMP agreement like the password. Use the order "community ro" to configure the

read-only, and"community rw" for the read-write. For example, input "community rw public",

"public" is the read-write group name.

### **entplogo**

This order modifies the product's LOGO information which is the model number series of factory showed in display . This product permit to configure two LOGO character, the max length is 31byte, which displays in the first line and second line of the crystal liquid screen. Use the order "entplogo -1 xxxx" to configure the first line LOGO, and the second line uses the "entplogo -2 xxxx". Xxxx is the LOGO character sting. The spaces of the xxxx must be used the underline "\_", otherwise, the order is failed.

### Ping

This order tests the connecting status between the equipment's LAN port and network. (Picture 11) testing equipment and IP address is: 192.168.0. 1 router connecting status, the order is "ping 192.168.0.1".

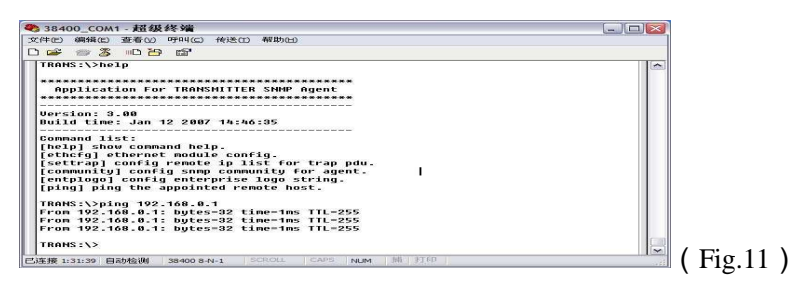

### **7.** Installation and Debugging

### **7.1** Unpack and Check

- 1. Insure the package not is defaced. If have any damnification or water mark, please contact local franchiser or conveyancer.
- 2. After unpacking, check equipments and accessories according to package list. Any question, please contact local franchiser or our company.
- 3. If you think equipment has been damaged, please don't electrify avoid worse damage. Please contact local franchiser or our company.

**7.2** Instruments and tools

An optical power meter

A digital multimeter

A standard fiber test jumper (FC/APC or SC/APC)

Some waterless alcohol and nosocomial degrease cotton

### **7.3** Installation steps

- 1. Before installing the equipment, please read the operation manual carefully and install the equipment according to the operation manual. Notice: install the equipment is not according to the operation manual, which leads to man-made faults and other results, our company will not take the responsibilities and the service of free fix.
- 2. Fix equipment on rack mount and earthing. (earthing resistance  $\leq 4\Omega$ ).
- 3. Check voltage by digital multimeter whether accord with requirement and to be sure laser lock is OFF. Then turn on power.
- 4. Connect RF signal and turn key to ON, till laser work LD turns to green, then the equipment began to work. This time you can push STATUS keys on front panel to watch parameters.
- 5. Connect optical power meter to optical output of the equipment with a standard test jumper, then measure optical output power, affirm optical output power is same to value shown on front panel;(when test the optic power, ensuring the optic power is within 1310nm. Ensure fiber test jumper is standard fiber test jumper, and each active Connector is not polluted), remove standard fiber test jumper and optical power meter; connect the equipment to network. The equipment has been installed.

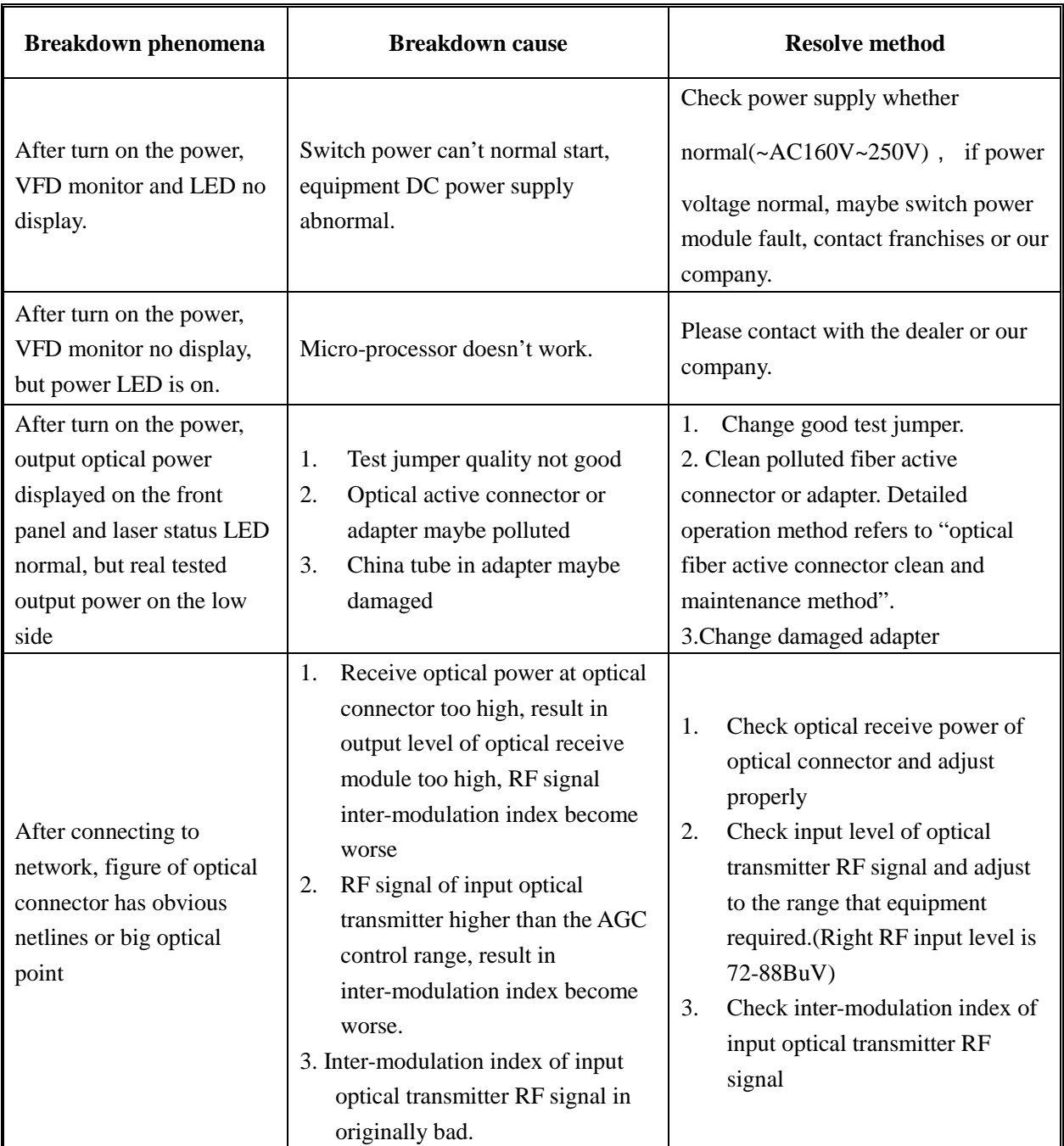

**8. FAQ** 

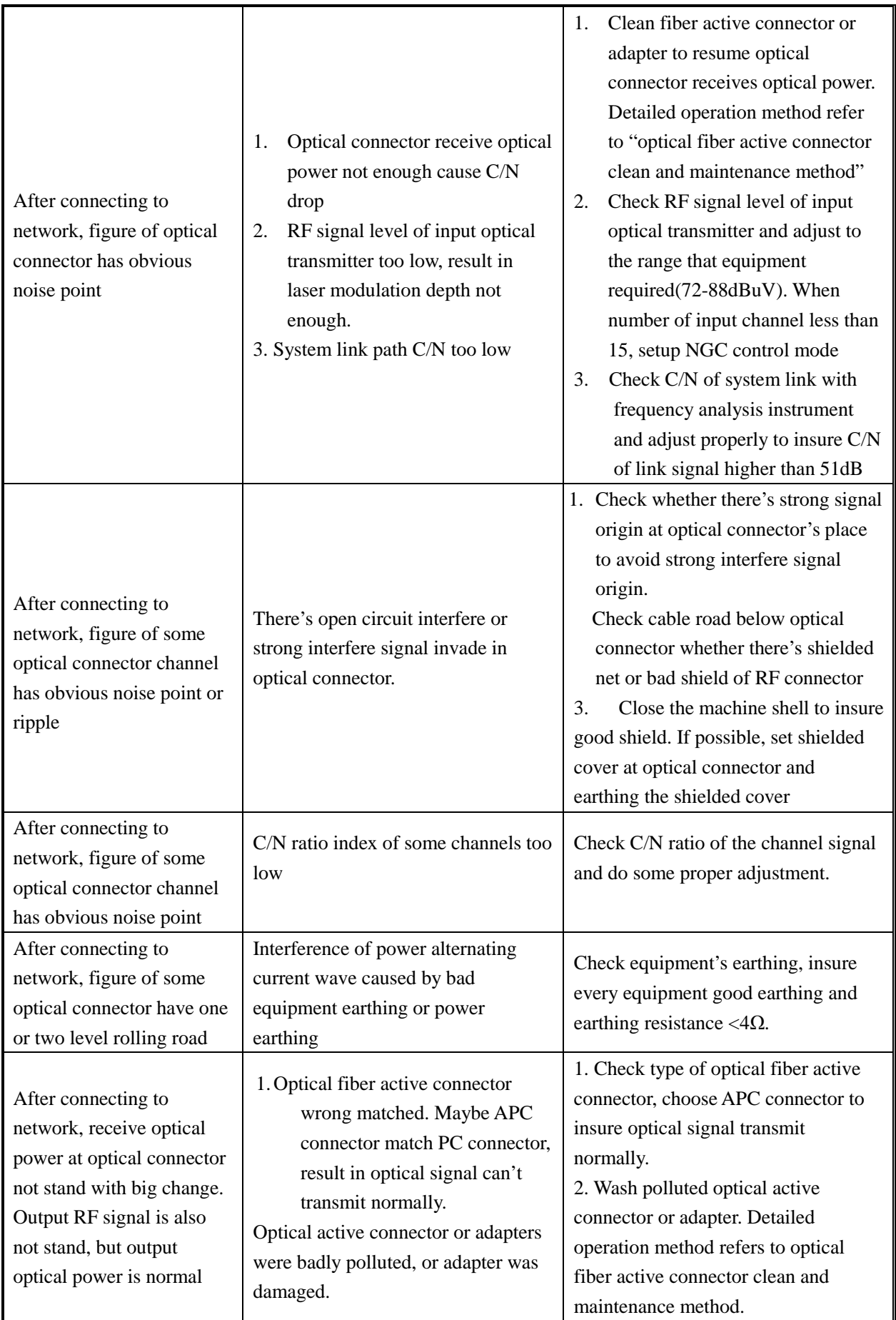

### 9. Service

- a) Our company's promises: Guarantee for thirteen month (start from the production date showed on S/N ), fix all the life. Equipment at fault is resulted from the users' improperly operation and unavoidable environment reasons, our company will fix, but collect suitable material cost.
- b) If the equipment at fault, immediately contact local distributor or our company customer service centre.
- c) Equipment at fault locale fix must be operated by special technician, avoid worse damage.
- d) Special caution: if the user has fixed the equipment, our company will stop the service of free fix. But we will fix it, and you must pay for the cost of fix and material.

### **The clean and maintenance method of the head of fiber active connector**

During the optical equipment using, each fiber active maybe polluted by dust or dirt, result in optical link path loss increasing. If optical receive power and output level of the receiver decline, you should clean and maintain fiber active connector. Introduce some clean methods:

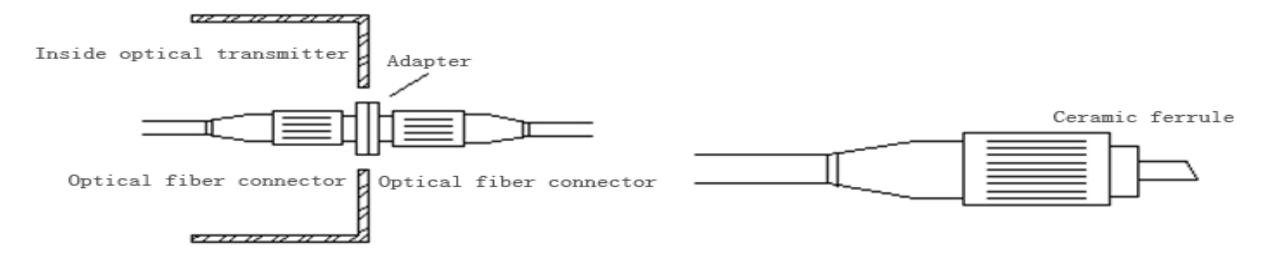

- $\bullet$  Carefully screw off fiber active connector from the adapter avoids the fiber active connector with laser to aim at the human body or eye result in harm the body.
- $\bullet$  Use nosocomial degrease alcohol cotton to wash carefully, after finish, still need to be waited 1~2 minutes, let the active connector surface dry in the air.
- $\bullet$  Cleaned optical active connector should be connected to optical power meter to measure out optical power, affirmed if it has been cleaned.
- $\bullet$  When the cleaned optical active connector screwed back to adapter, should notice to make force appropriate to avoid china tube in the adapter crack.
- $\bullet$  The fiber active connector should be cleaned in pairs. If optical power is on the low side after clean, the adapter may be polluted, clean it.
- $\bullet$  Use compressed air or degrease alcohol cotton to wash the adapter carefully. When use compressed air, the muzzle aims at china tube of the adapter, clean the china tube with compressed air. When use degrease alcohol cotton, insert directions need be consistent, otherwise can't reach a good clean effect.

#### **Special notice:**

**a. In the process of clean the fiber optic active connector, you should avoid direct shining at eye, which** will cause permanence burn!!!!

**b.** Use proper energy to install the fiber optic active connector, or the ceramic tape in the adaptor will lead to break. Once the ceramic tape is broken, the output optical power will decrease rapidly. If you turn the **fiber optic active connector slightly, the output optical power changes**  **obviously.** 

**c. Please operate the optical fiber under the condition of close the pump laser. Or the big output power will lead to burn the joint of the output optical fiber, which will reduce the output power.**